# **ManualförISTAdministration för vårdnadshavare**

IST Administration är Motala kommuns elevsystem, där du kan se ditt barns ämnen och betyg, och även anmäla när barnet är frånvarande.

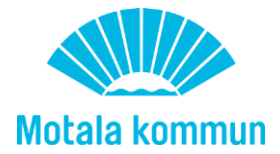

# Innehåll

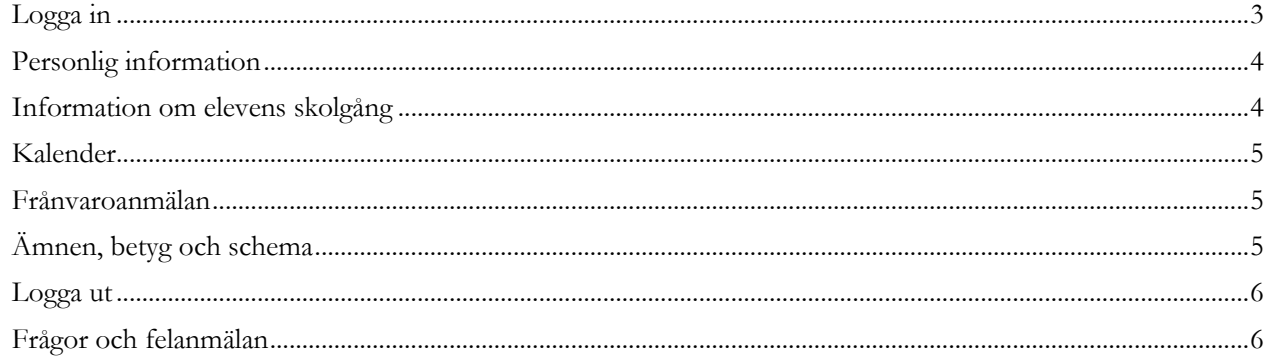

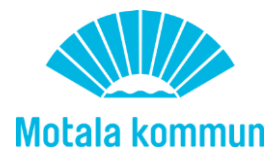

# <span id="page-2-0"></span>**Logga in**

Du loggar in i systemet genom att gå till webbsidan **motala.se/elevsystem** på en dator, surfplatta eller smartphone.

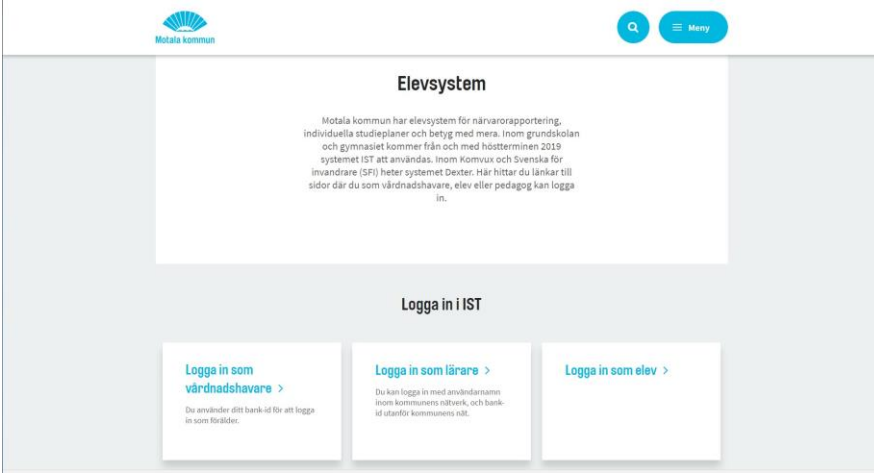

Klicka på "Logga in som vårdnadshavare".

Du kommer då till en inloggningsruta där du väljer vilket inloggningssätt du vill använda. Mobilt bank-id, bank-id eller e-legitimation från Telia.

**Observera** att det är alltid är angiven länk och bankID som gäller vid inloggning som vårdnadshavare, även om du är anställd vid Motala kommun och normalt loggar in i systemen med användarnamn och lösenord.

Är du anställd och inloggad i systemet som administratör - eller överhuvudtaget inloggad på internet med användarnamn och lösenord som anställd - och samtidigt vill logga in som vårdnadshavare måste du öppna en sida i annan webbläsare; är du inloggad som administratör via webbläsare Edge så öppnar du Chrome eller vice versa och går sedan till www.motala.se/elevsystem och loggar in som vårdnadshavare med bankID.

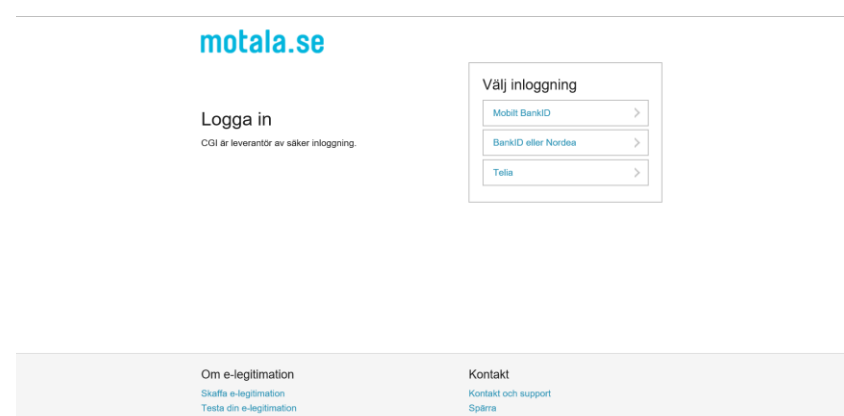

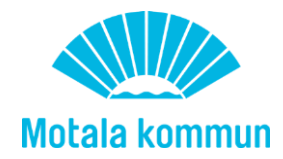

# <span id="page-3-0"></span>**Personlig information**

När du kommer in i systemet visas barnets namn och ditt namn. Har du flera barn visas alla barnens namn. Klicka på ditt eget namn för att fylla i information om dig som vårdnadshavare. Detta är viktigt för att skolan ska kunna komma i kontakt med dig.

Klicka på Personlig information.

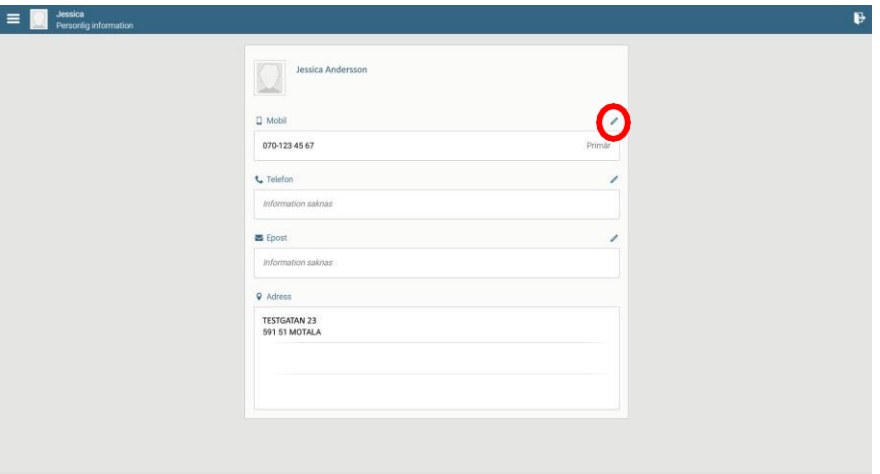

Här fyller du i mobilnummer, annat telefonnummer och e-postadress. Din folkbokföringsadress är förifylld. Klicka på den lilla pennan för att redigera en post.

Klicka på "Lägg till" för att lägga till ett nytt nummer. Fyll i dina uppgifter och klicka sedan på Spara. Gå tillbaka till huvudmenyn för din familj genom att klicka på ditt namn.

Det är viktigt att kontaktuppgifter finns så skolan kan nå dig vid behov, men också för att skolan vid eventuell ogiltig frånvaro skickar meddelande till vårdnadshavare för barn under 18 år.

#### <span id="page-3-1"></span>**Information om elevens skolgång**

Klicka på elevens namn för att se information om ditt barn. Här ser du Kalender, Frånvaro, Ämnen. Även menyval Schema visas, den är dock inte aktiv och används inte. Barnets schemalagda dag ser du under Kalender.

När du har klickat på ett menyval kan du komma tillbaka till huvudmenyn för barnet genom att klicka på "hamburgermenyn", de tre strecken längst upp till vänster.

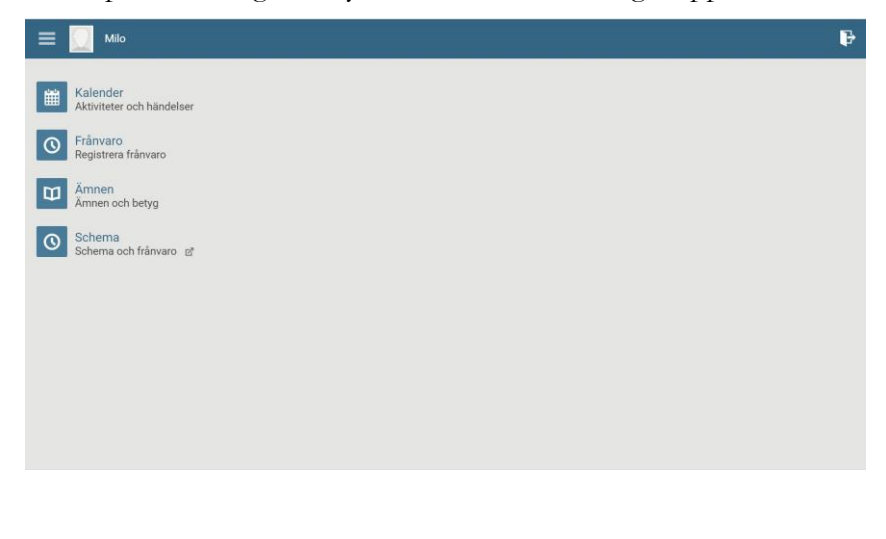

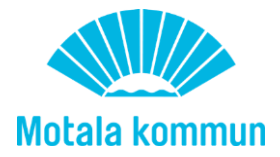

#### <span id="page-4-0"></span>**Kalender**

Under "Kalender" kan du se barnets lektioner för dagen, klockslag och ämne/kurs samt aktuella aktiviteter som skolan informerar om. Genom att klicka på pilen åt höger kan du se läsårstiderna som är generella för hela Motala kommun.

# <span id="page-4-1"></span>**Frånvaroanmälan**

Under menyvalet "Frånvaro" fyller du i om ditt barn är frånvarande på grund av exempelvis sjukdom. Tänk på att ledighetsansökan för semesterresor och dylikt görs på en särskild blankett.

Dagens datum visas per automatik. Bocka i rutan "Hela dagen" och klicka sedan på Spara. Frånvaroanmälan är klar.

Tänk på att du måste rapportera barnets frånvaro för varje ny sjukdag!

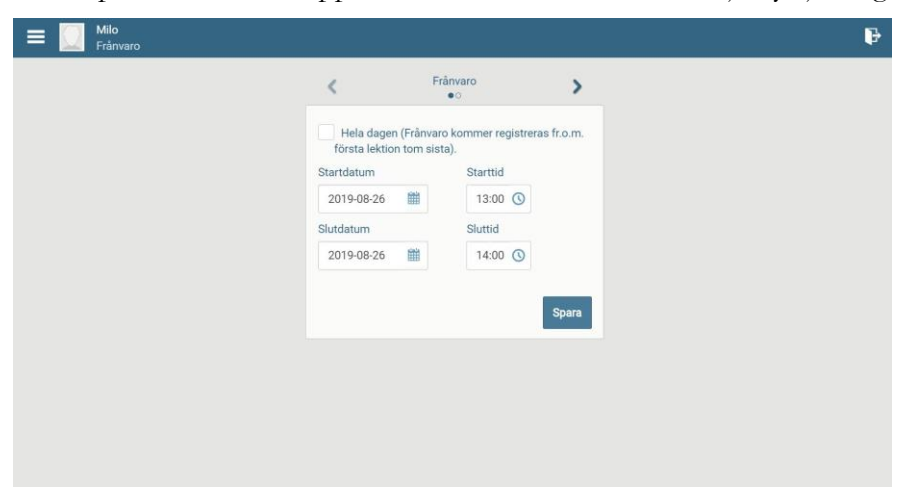

**Observera** att om frånvaroanmälan för heldag sker senare på dagen så kan ett felmeddelande visas som lyder "*Det finns redan registrerad frånvaro i det valda tidsintervallet".* Om frånvaro registreras försent kan lärare redan ha hunnit lägga in ogiltig frånvaro på lektionen. Kontakta i så fall mentor eller skolans expedition för hjälp att ändra Ogiltig frånvaro till Giltig.

Om barnet ska vara borta en kortare stund på dagen bockar du inte i rutan "Hela dagen" utan endast klockslag för frånvaron, starttid och sluttid. Glöm inte att spara.

Tänk på att skolan kan ha särskilda regler för frånvaro *del* av dag, det är viktigt att fråga skolan vad som gäller vid dessa tillfällen.

Om du inte fyller i frånvaron i elevsystemet kan inte läraren se det när lektionen startar och måste då registrera ogiltig frånvaro för eleven.

# <span id="page-4-2"></span>**Ämnen, betyg och schema**

Under menyvalet "Ämnen" kan du se vilka ämnen ditt barn läser och även betyg när det är aktuellt.

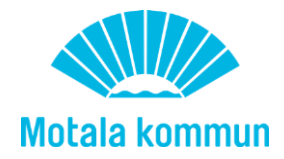

# <span id="page-5-0"></span>**Logga ut**

Du loggar ut genom att klicka på knappen längst upp till höger.

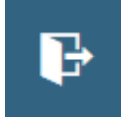

#### <span id="page-5-1"></span>**Frågor och felanmälan**

Skicka eventuella frågor och felanmälningar till [elevsystem@motala.se.](mailto:elevsystem@motala.se)

OBS. Det är viktigt att beskriva problemet i detalj för att lättare kunna felsöka och hjälpa dig på bästa sätt. Berätta var du loggar in, är det via telefon eller dator. Beskriv tillvägagångssätt, att du går till sidan [https://www.motala.se/utbildning-och-barnomsorg/elevsystem/,](https://www.motala.se/utbildning-och-barnomsorg/elevsystem/) klickar på "Logga in som vårdnadshavare", berätta vilket bankID du valde, får du ett felmeddelande, vad står det i det osv. Skicka gärna skärmbilder på hela sidan om möjligt.

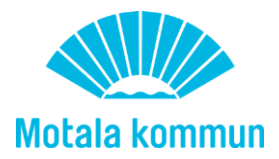